Software voor installatiebedrijven Je waardevolle tool binnen handbereik

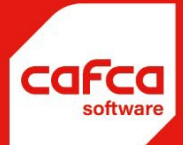

# **CAFCA CLOUD** Handleiding **ELEMENTEN**

#### **WWW.CAFCA.BE**

**CAFCA NV** BE0471.680.811

**Rembert Dodoensstraat 45** 3920 Lommel

011 55 40 10 info@cafca.be

# Inhoud

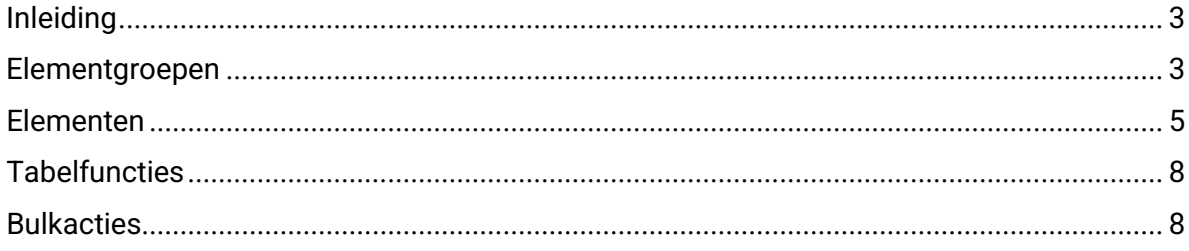

#### <span id="page-2-0"></span>**Inleiding**

Cafca Cloud Software voorziet een apart onderdeel "Elementen" om zelf diverse artikelen samen te stellen met materialen en arbeidsuren.

Elementen worden het vaakst gebruikt in offertes maar kunnen ook worden in documenten (Werkbon of DigaBon). Elementen zijn vaak voorkomende posten, die u toelaten om ze een injectie van voorcalculatie te geven, duidelijk te omschrijven en een mooie afbeelding van het internet eraan te koppelen. Eens u dat heeft gerealiseerd, heeft u er levenslang  $\odot$  plezier aan. Denk ook aan de werkvoorbereiding (te bestellen materalen) die hierdoor een stuk vlotter verloopt en de mogelijkheid om uw rendementen te testen en bij te sturen.

Het is belangrijk dat uw Materialen en Arbeid in orde zijn. Zie hiervoor de handleidingen in Kennis (bovenaan de menubalk) of de  $\Box$  knop bovenaan de module zelf.

U kan ook Materieel- en onderaannemingartikelen in elementen betrekken als deze kostensoorten voor uw bedrijf belangrijk zijn. Uiteraard dienen deze artikelen te bestaan in hun respectieve modules (zie Stambestanden).

#### <span id="page-2-1"></span>**Elementgroepen**

Een element moet minstens tot een bepaalde groep behoren.

Dit onderdeel hoeft u niet te uitgebreid maken. Druk op **our setting om minstens één groep toe te** voegen met . **D**. Bijvoorbeeld "CV-Ketels", "Warmtepompen", "Lichtpunten", "Stopcontacten", etc.

Ziehier een voorbeeld van groepen (linkervak) en elementen (rechtervak). Als u  $\Box$  Alles aanvinkt, worden in het rechtervak alle elementen over alle groepen heen getoond.

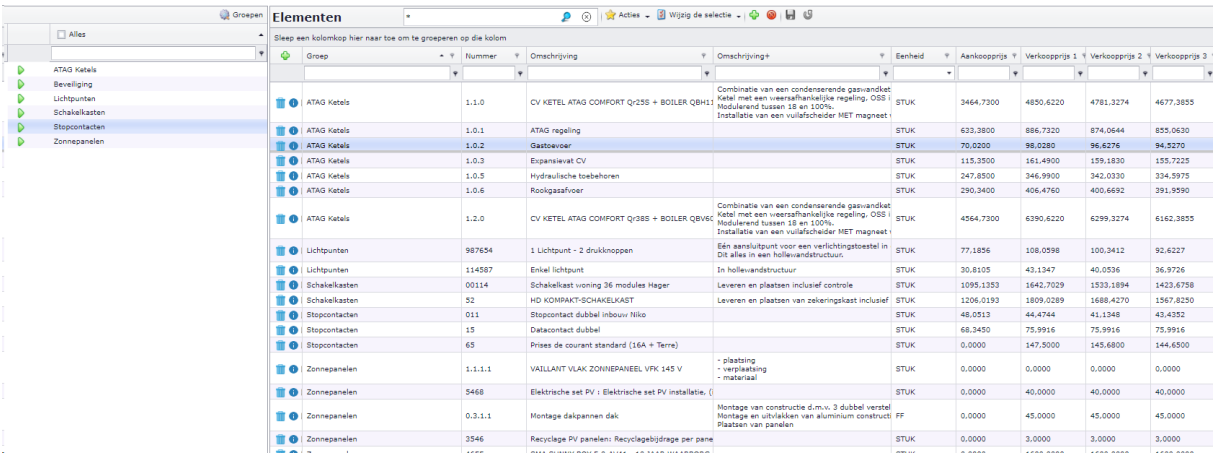

Als voorbeeld voegen we de groep "ATAG ketels" toe.

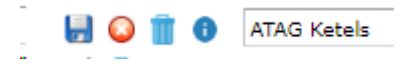

Na bewaren klikken we op om het detailscherm van de groep te openen en leren te begrijpen wat op groepsniveau mogelijk is.

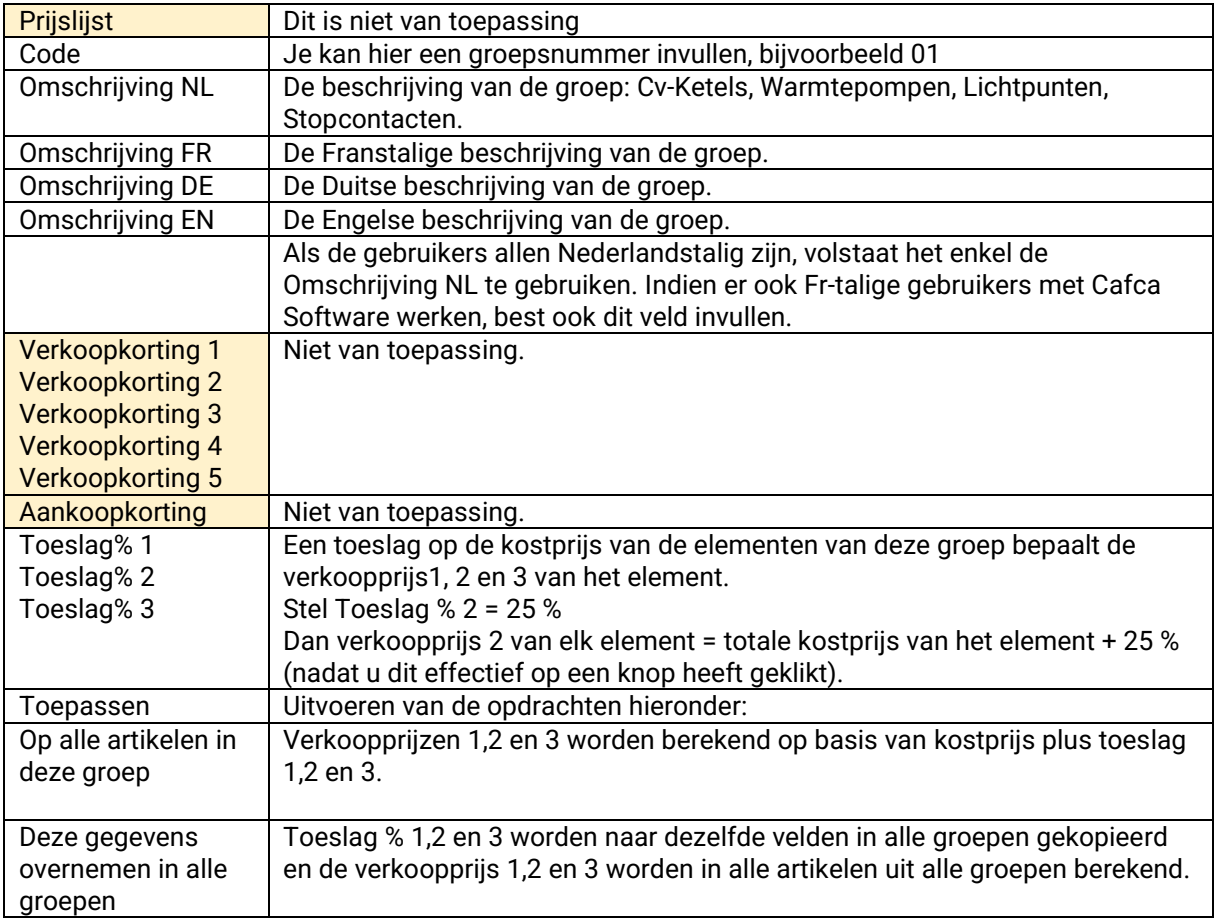

*Keer terug naar het beginscherm met* 

## <span id="page-4-0"></span>**Elementen**

Ziehier en voorbeeld van een ingevulde fiche of kaart van een arbeidsartikel.

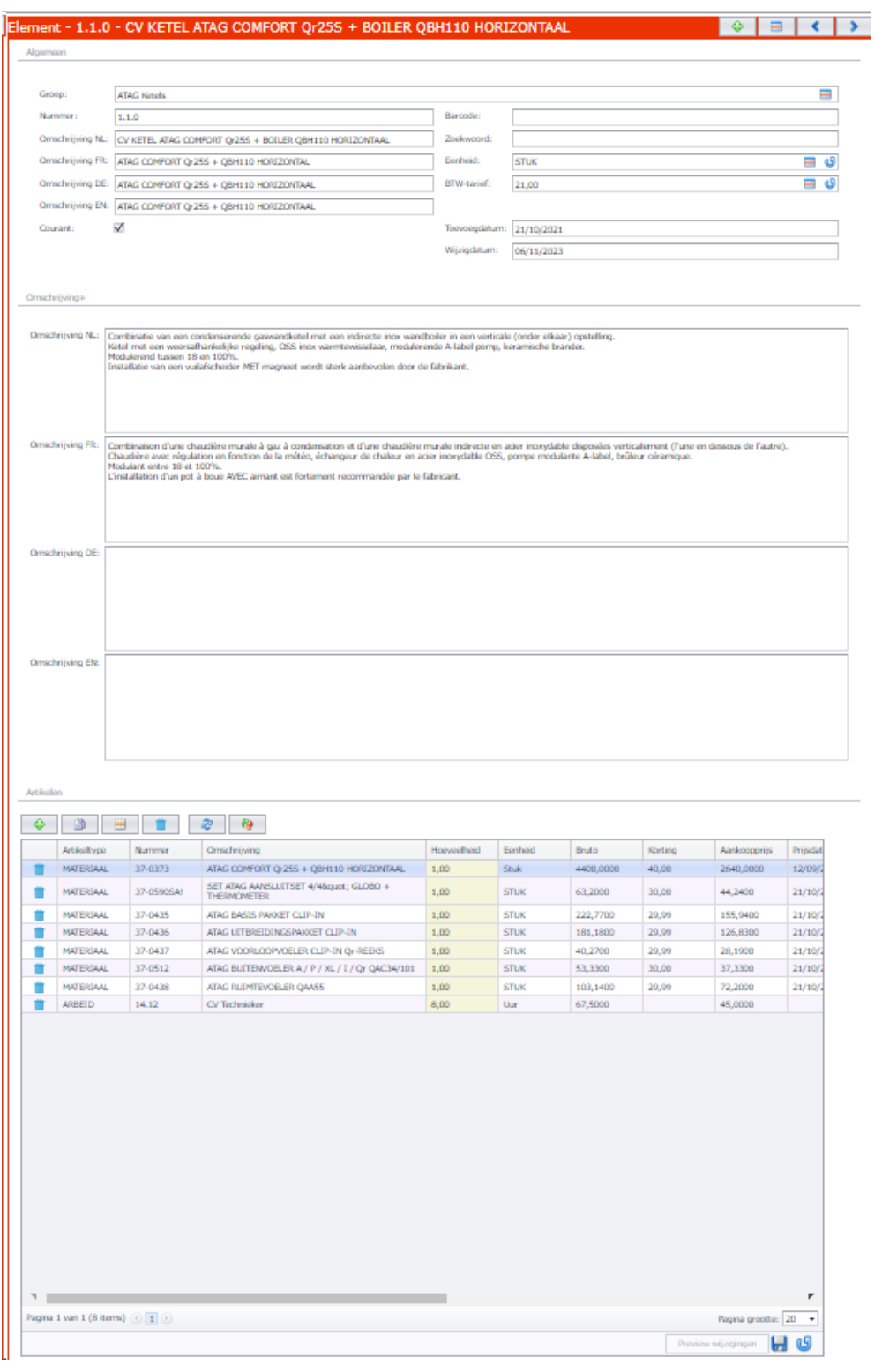

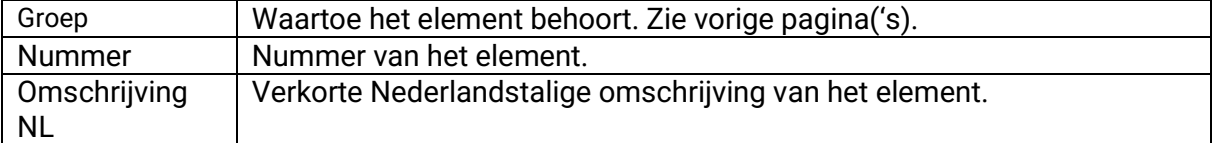

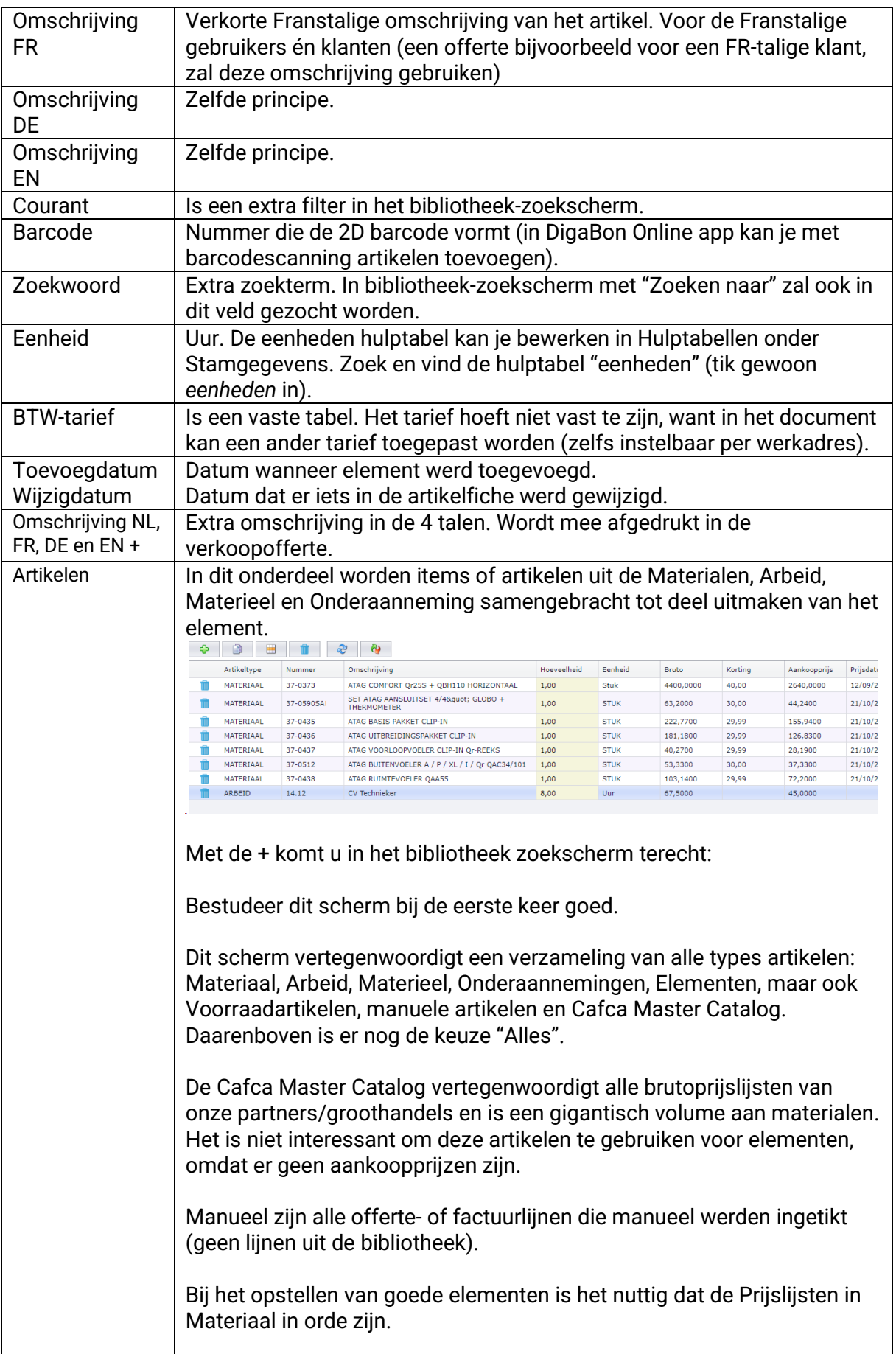

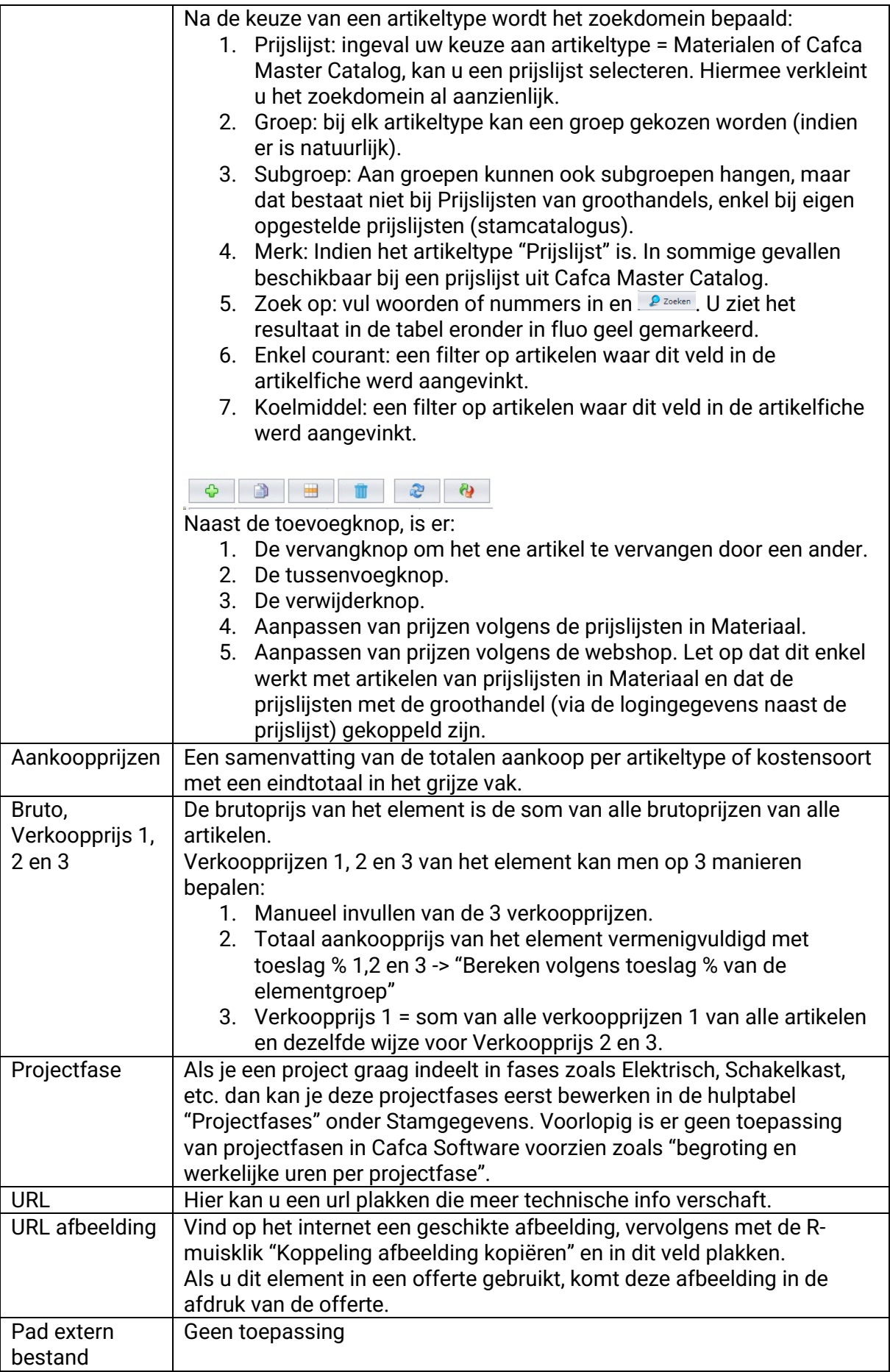

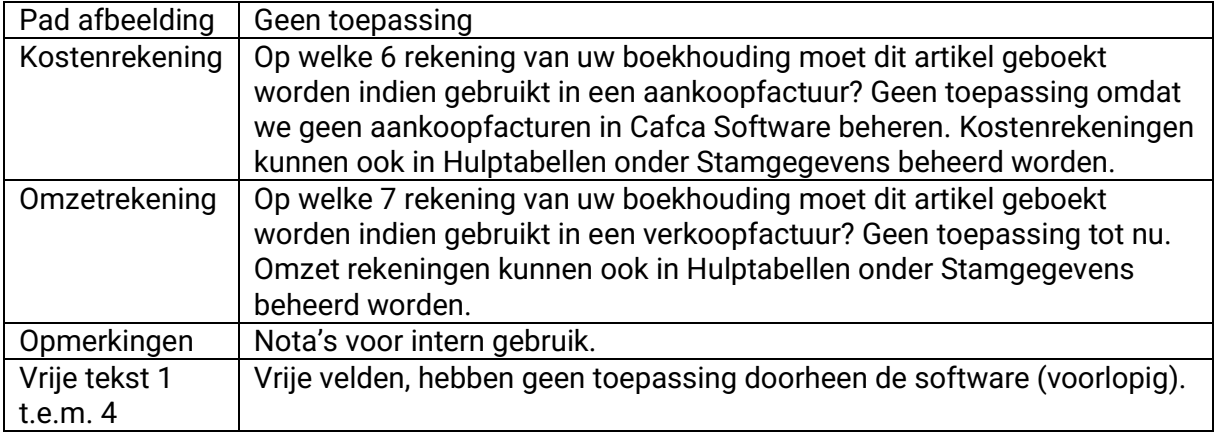

### <span id="page-7-0"></span>**Tabelfuncties**

(zie tabelgedeelte aan de rechterkant)

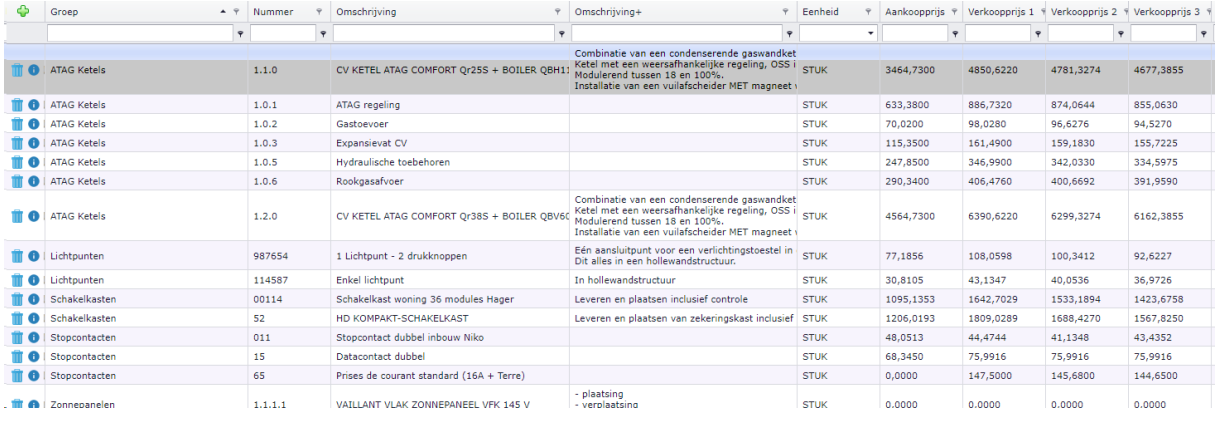

- Sorteren op kolomhoofd door er simpel op te klikken.
- Onder elk kolomhoofd een veld om een zoekwoord in te vullen en <Enter>.
- Met R-muisklik krijgt u keuzemenu om de tabel te configureren.
	- o *Deze kolom groeperen:* hiermee plaatst u de kolom een niveau hoger in de tabel waardoor de tabel volgens die kolom zich groepeert. Stel dat u de kolom "Groep" zou groeperen, dan herschikt de tabel zich door eerst de groep te tonen met daaronder alle artikelen uit die groep.
	- o *Groepering opheffen:* hiermee neemt de groepering een einde en keert de kolomnaam terug naar de tabel.
	- o *Toon kolominstellingen:* ga naar de tab <Kolomkiezer> en vink aan of uit welke kolommen in de tabel mogen of niet.
	- o *Groep panel:* De balk boven de tabel verdwijnt. In deze balk staat normaal een kolomnaam om te groeperen.

#### <span id="page-7-1"></span>**Bulkacties**

 $\sqrt{2}$  Wijzig de selectie  $\sim$ 

Hiermee kan een selectie van artikelen bulksgewijs wijzigen. Zo kan u bijvoorbeeld een reeks van artikelen in één keer dezelfde eenheid geven.

Betekenis van *kopieer* en *verplaats:* een artikel of een reeks artikelen kopiëren of verplaatsen naar een andere groep.

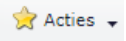

Aanpassen van prijzen in "Mijn artikelen" van de prijslijsten in Materiaal. U heeft in Materiaal de Prijslijsten naar keuze gevuld met artikelen via de webshop of manuele ingave (of Excel import). Indien er artikelen uit deze prijslijsten voorkomen in elementen, dan worden de prijzen van de artikelen uit de elementen aangepast volgens deze prijzen. Prijslijsten kunnen op hun beurt gematcht worden met de webshop waarmee ze gekoppeld zijn.

Aanpassen van prijzen volgens de webshop. De prijzen van de artikelen uit de elementen worden aangepast volgens hun prijs op de webshop. Let op: dit geldt enkel wanneer de artikelen van prijslijsten in Materiaal en dat die prijslijsten met de groothandel (via de logingegevens naast de prijslijst) gekoppeld zijn.